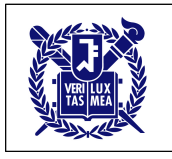

# MathCoDi 사용자 매뉴얼 (학생용)

## **1. MathCoDi (http://mathcodi.snu.ac.kr) 회원 가입** ※ 미리 지정된 아이디와 비밀번호를 부여받은 경우 이 단계 생략

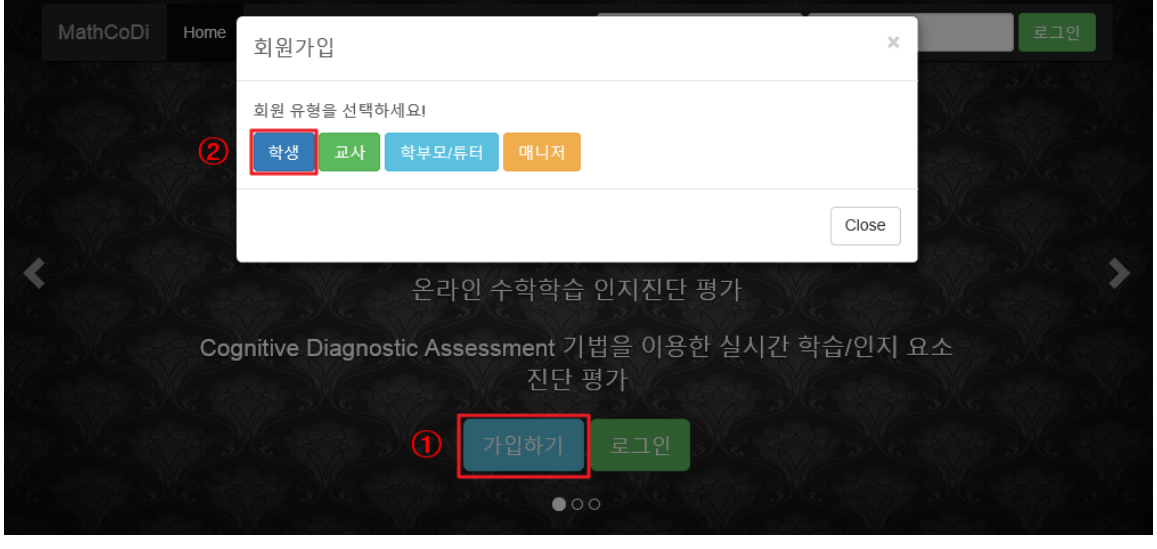

- 1 -

① '가입하기' 버튼 클릭 후

④ '다음단계' 버튼 클릭

② 회원 유형에 해당하는 '학생' 버튼 클릭

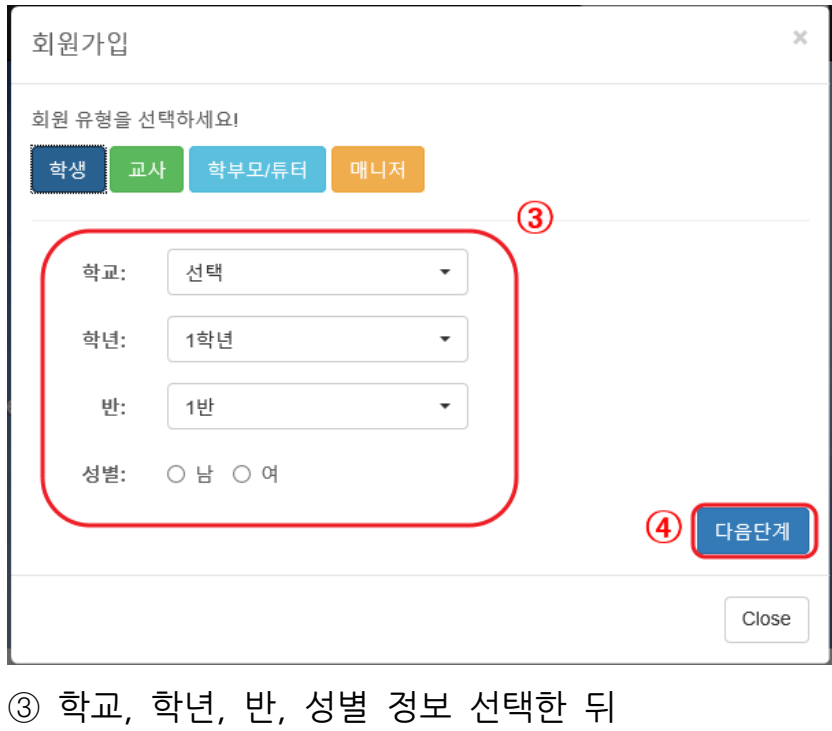

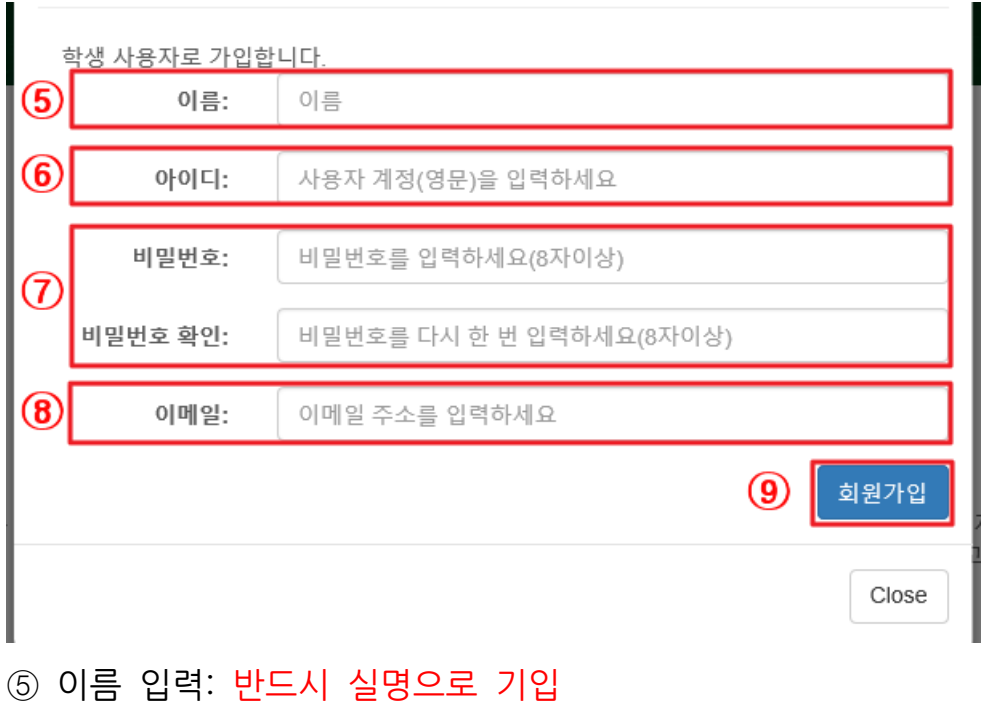

- 아이디 입력: 영문, 숫자 혼합하여 아이디 지정
- 비밀번호 지정
- 이메일 주소 입력
- ⑤~⑧을 모두 입력한 뒤 '회원가입' 버튼을 클릭하여 회원가입 완료.

## **2. MathCoDi 로그인**

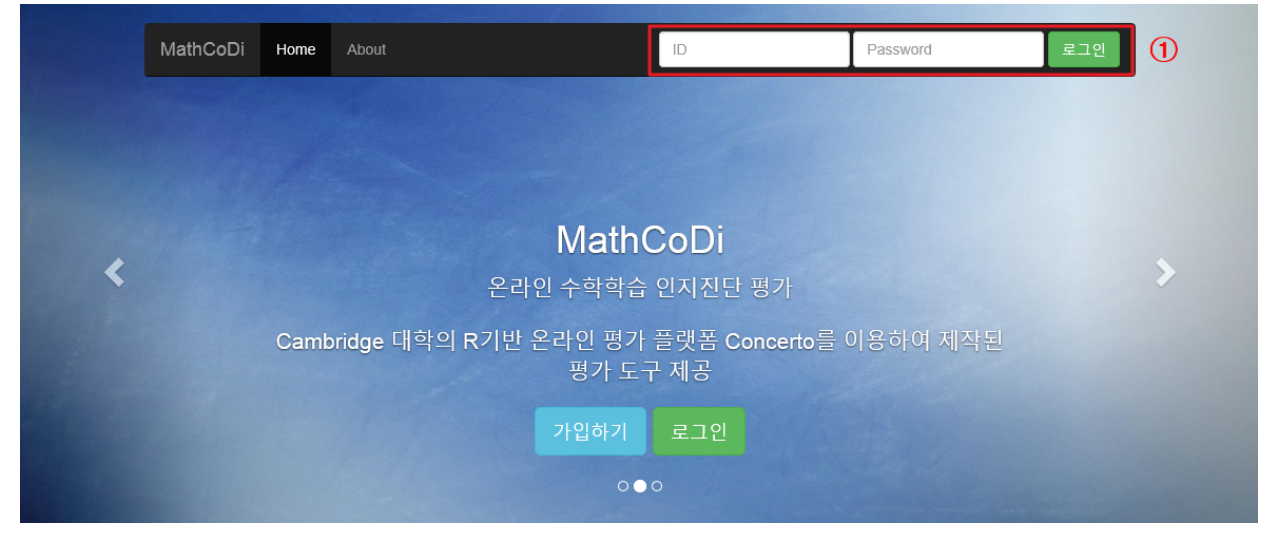

ID와 비밀번호 입력 후 '로그인' 버튼 클릭하여 로그인.

## **3. MathCoDi 학생 기능 설명**

#### ∎**평가과제**

[평가과제] 탭에서는 담당 선생님이 출제한 평가과제를 확인하고 진행할 수 있음.

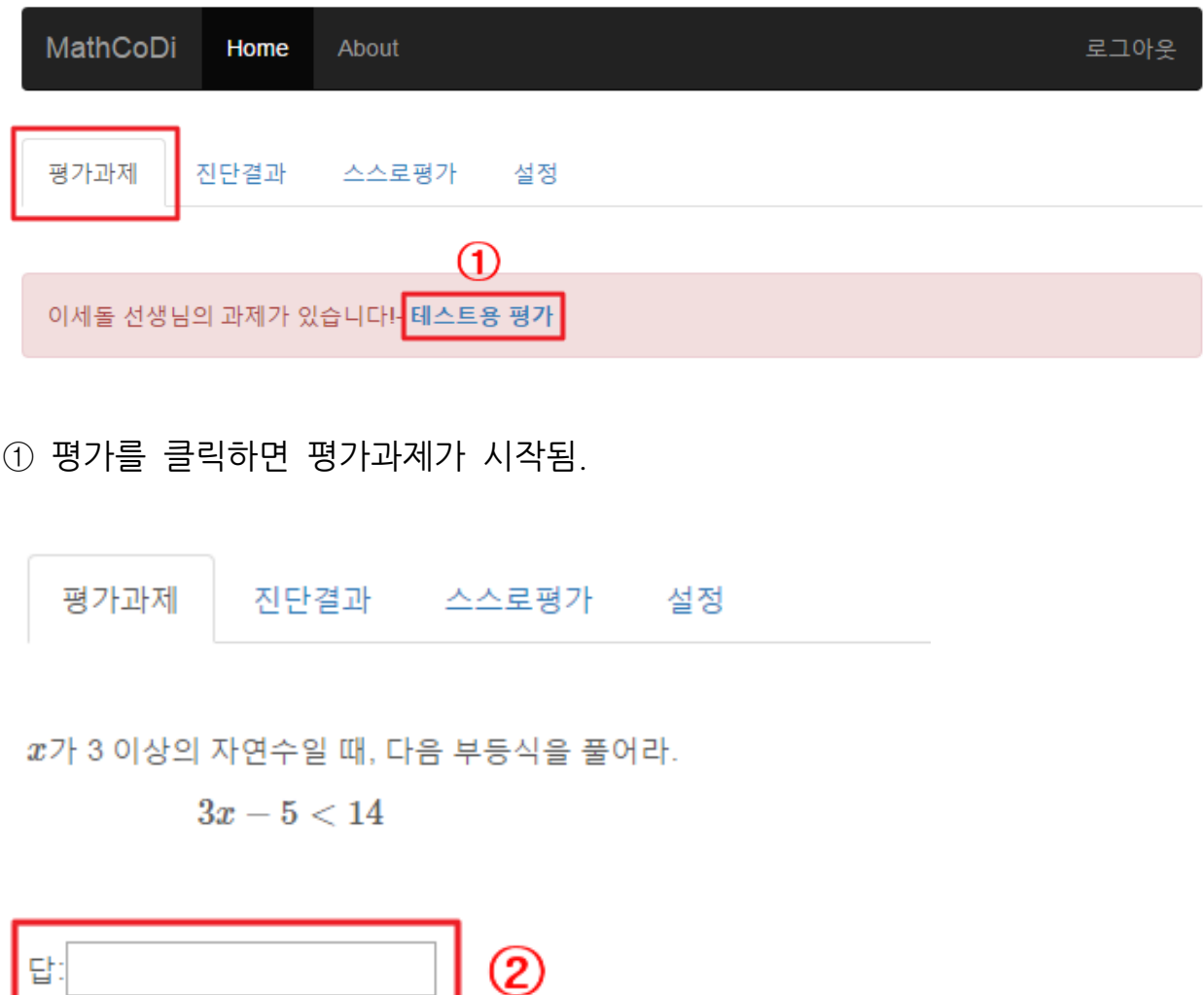

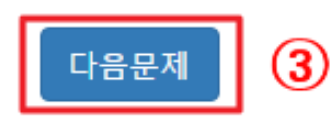

- ② 주관식 문항의 경우, 답란에 답을 입력
- ③ '다음문제' 버튼을 클릭하면 다음 문제로 넘어감.

평가과제 진단결과 스스로평가 설정

다음 중 일차방정식인 것은?

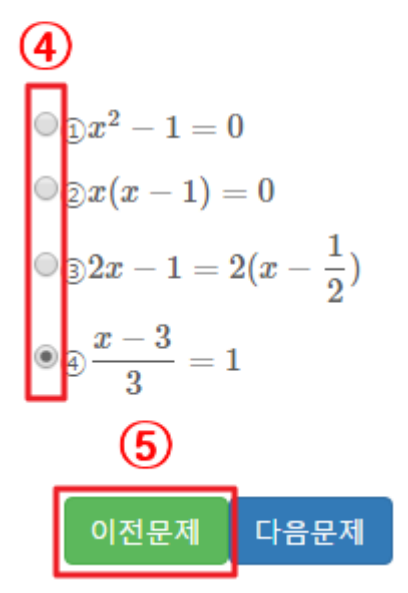

④ 선다형 문항의 경우, 정답이라 생각되는 보기를 클릭

⑤ '이전문제' 버튼을 클릭하면 이전에 제시되었던 문제와 본인이 입력했던 답을 확 인할 수 있음.

평가과제 진단결과 스스로평가 설정

 $\circledast$ 

다음 중 [ ]안의 수가 주어진 방정식의 해인 것은?

\n- \n
$$
\mathbf{0} \cdot \mathbf{x} + 3 = 1
$$
\n
\n- \n $\mathbf{0} \cdot \mathbf{2} \cdot 4x - 1 = 3$ \n
\n- \n $\mathbf{0} \cdot \mathbf{3} \cdot \mathbf{1} = 3$ \n
\n- \n $\mathbf{0} \cdot \mathbf{3} \cdot \mathbf{1} = 5$ \n
\n- \n $\mathbf{0} \cdot \mathbf{4} \cdot \mathbf{5} = 5$ \n
\n- \n $\mathbf{0} \cdot \mathbf{1} = 5$ \n
\n- \n $\mathbf{0} \cdot \mathbf{1} = 5$ \n
\n- \n $\mathbf{0} \cdot \mathbf{1} = 5$ \n
\n- \n $\mathbf{0} \cdot \mathbf{1} = 5$ \n
\n- \n $\mathbf{0} \cdot \mathbf{1} = 5$ \n
\n- \n $\mathbf{0} \cdot \mathbf{1} = 5$ \n
\n- \n $\mathbf{0} \cdot \mathbf{1} = 5$ \n
\n- \n $\mathbf{0} \cdot \mathbf{1} = 5$ \n
\n- \n $\mathbf{0} \cdot \mathbf{1} = 5$ \n
\n- \n $\mathbf{0} \cdot \mathbf{1} = 5$ \n
\n- \n $\mathbf{0} \cdot \mathbf{1} = 5$ \n
\n- \n $\mathbf{0} \cdot \mathbf{1} = 5$ \n
\n- \n $\mathbf{0} \cdot \mathbf{1} = 5$ \n
\n- \n $\mathbf{0} \cdot \mathbf{1} = 5$ \n
\n- \n $\mathbf{0} \cdot \mathbf{1} = 5$ \n
\n- \n $\mathbf{0} \cdot \mathbf{1} = 5$ \n
\n- \n $\mathbf{0} \cdot \mathbf{1} = 5$ \n
\n- \

⑥ 마지막 문항까지 답을 입력한 뒤 '평가종료' 버튼을 누르면 평가가 종료됨.

⑨ '평가닫기' 버튼을 클릭하면 평가결과 보기가 종료되며, 이 이후에는 [진단결과] 탭에서 평가결과를 확인할 수 있음(다음 장에서 설명).

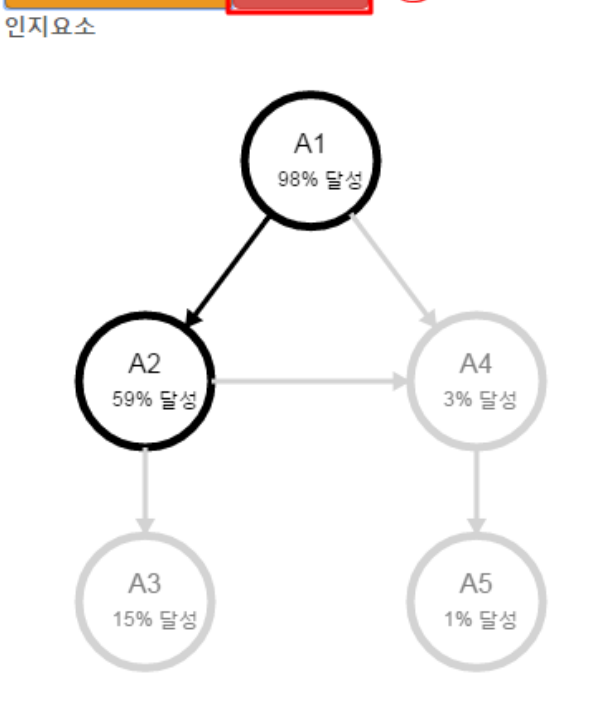

평가닫기

 $\circledcirc$ 

진단결과 스스로평가 설정

⑦ '상세풀이' 버튼을 클릭하면 각 문제별로 문제와 풀이를 확인할 수 있음. ⑧ '인지진단결과보기' 버튼을 누르면 아래와 같이 인지진단결과를 확인할 수 있음.

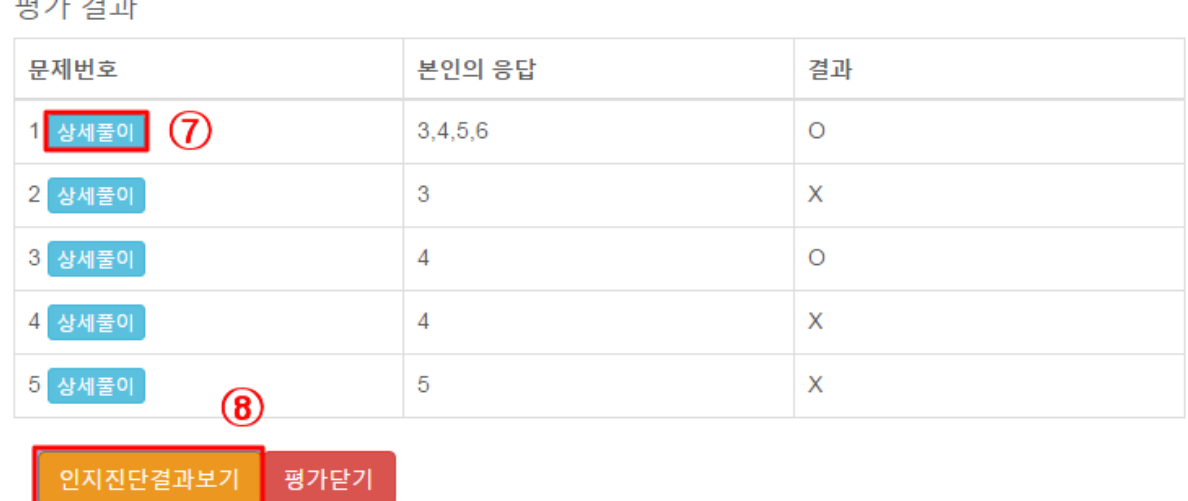

 $\frac{1}{2} \frac{1}{2} \frac{$ 

인지진단결과보기

평가과제

평가가 종료되면 아래와 같이 나타나는 평가 결과 화면을 통해 본인의 응답과 결과 를 확인할 수 있음.

### ∎**진단결과**

[진단결과] 탭에서는 이전에 응시했던 평가과제들의 목록을 확인할 수 있음.

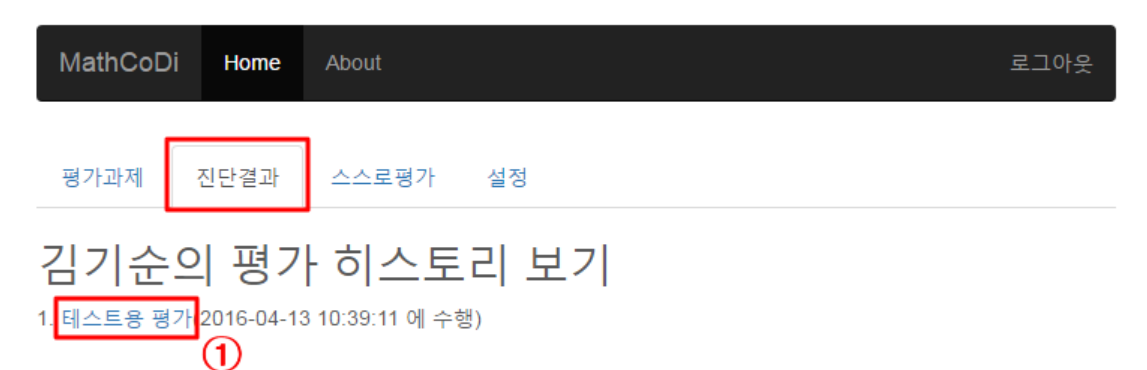

#### ① 응시했던 평가를 클릭하면 아래와 같이 평가결과를 확인할 수 있음.

1. 테스트용 평가(2016-04-13 10:39:11 에 수행)

#### 김기순의 평가결과 6 (2016-04-13 13:15:33에 수행)

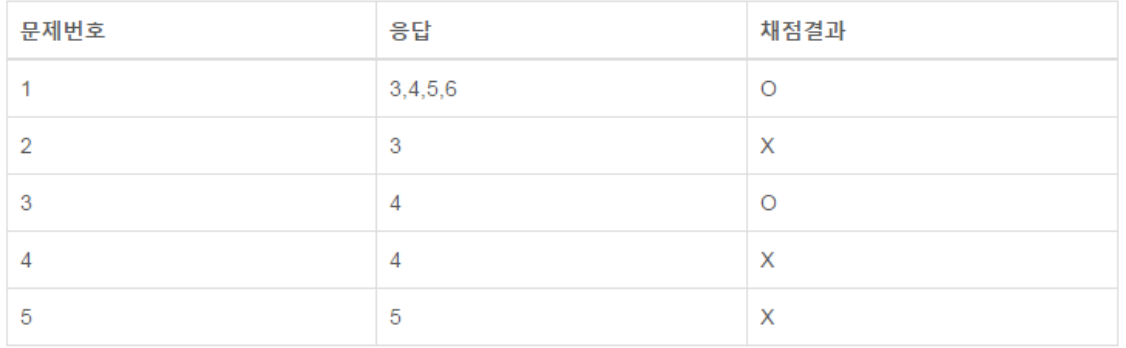

#### 재시도 결과보기:1 2 3 4 5 6

인지요소

A1: 일차부등식의 해의 의미(M-10-C1)

A2: 일차부등식 풀기(M-10-C2)

- A3: 식의 값 (대입)(M-6-C2)
- A4: 일차방정식의 해의 의미(M-7-C1)

A5: 일차방정식 풀기(M-7-C2)

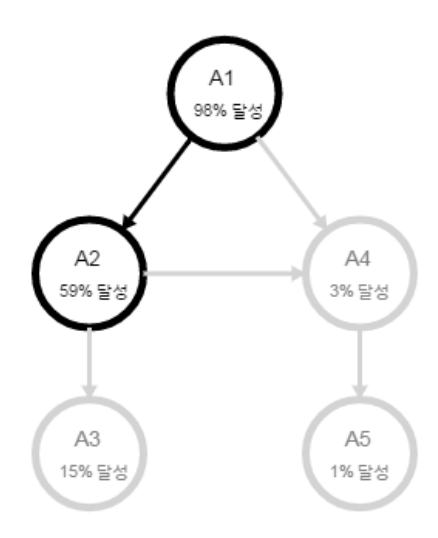

#### ∎**스스로평가**

[스스로평가] 탭에서는 자신의 학년/수준에 맞는 추천 평가를 제공받거나, 원하는 영 역의 진단평가에 응시해볼 수 있음.

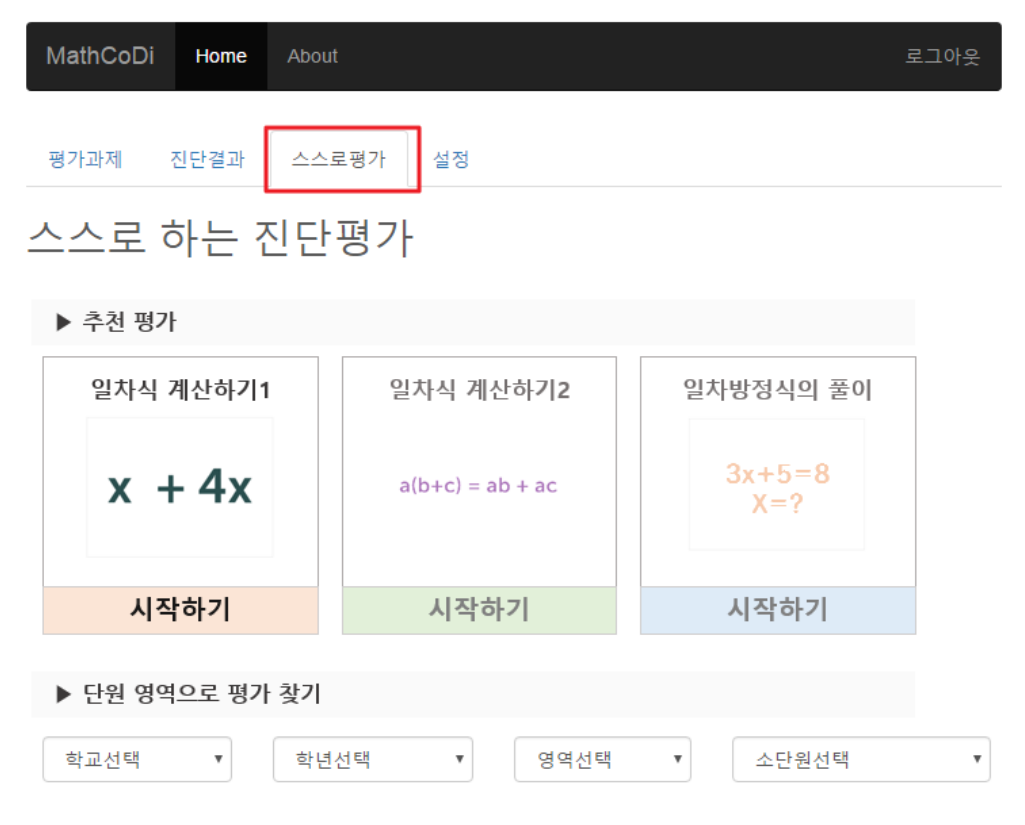

### ∎**설정**

[설정] 탭에서는 자신의 정보를 확인하고 변경할 수 있음.

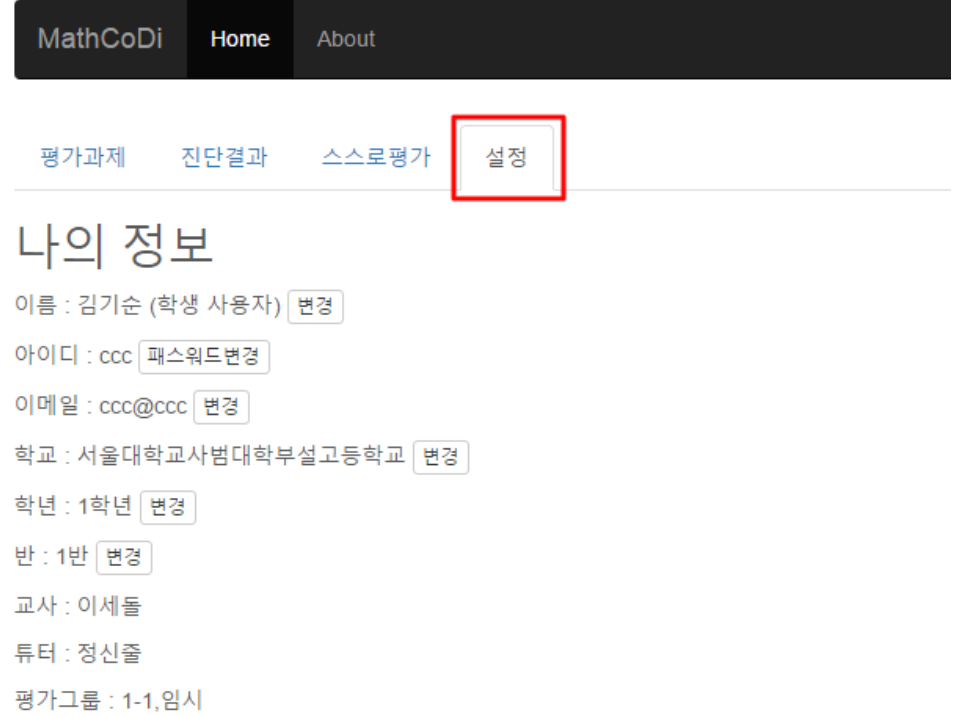